## How to Create an Approval List

- On the user's menu panel go to Common Info folder then click Approval List

   a. If there are existing records, Search Approval List screen will open
   b. If there are no existing record, the new Approval List screen will open
- 2. From Search Approval List screen click New toolbar button

| pproval List -                    |                             |             | ^         |               |
|-----------------------------------|-----------------------------|-------------|-----------|---------------|
| New Save Search Delete Undo Close |                             |             |           |               |
| Details Audit Log                 |                             |             |           |               |
| Approval List \star               |                             |             |           |               |
| + Insert X Remove 🛆 Move Up 🤝     | Move Down Export - 🔡 View - | Filter (F3) |           |               |
| Approver (Single)                 | Approver Group              | Amount Over | Amount <= | Email Request |
|                                   |                             | 0.00        | 0.000     |               |
|                                   |                             |             |           |               |
|                                   |                             |             |           |               |
|                                   |                             |             |           |               |

## 3. Enter the $\ensuremath{\textbf{Approval List}}$ name

4. Fill in the appropriate Approver (Single), Approver Group, Amount Over, Amount Equal to or Less than and Email Request

| Approval List - admin            |                             |             | ^         | □ ×           |
|----------------------------------|-----------------------------|-------------|-----------|---------------|
| New Save Search Delete Undo Clos | e                           |             |           |               |
| Details Audit Log                |                             |             |           |               |
| Approval List \star admin        |                             |             |           |               |
| + Insert X Remove △ Move Up マ    | Move Down Export - 🔠 View - | Filter (F3) |           | К Л<br>2 У    |
| Approver (Single)                | Approver Group              | Amount Over | Amount <= | Email Request |
| IRELY ADMIN                      |                             | 0.000       | 1,000.000 |               |
|                                  | Coffee Procurement          | 0.000       | 0.000     |               |
|                                  |                             | 0.000       | 0.000     |               |
|                                  |                             |             |           |               |
|                                  |                             |             |           |               |
|                                  |                             |             |           |               |
|                                  |                             |             |           |               |
|                                  |                             |             |           |               |
|                                  |                             |             |           |               |
|                                  |                             |             |           |               |
|                                  |                             |             |           |               |
| ? 🛈 🖓 0.46s Saved                |                             |             | 1 of 1 ▶  | 🕅 📿 Refresh   |

- a. Approver (Single) User entity set in a Vendor to approve vouchers.
- i. If there is already a single approver in a row, Approver Group should be disabled
- b. Approver Group If the approver is a group, any of the users in the group can approve the transaction
- c. Amount Over Amount to approve by the approver
- d. Amount Equal to or Less than Amount to approve by the approver
- e. Email Request When a transaction is set for approval, approver/s will receive an email notification that he/she has Vouchers to approve

5. If the Email Request is checked, but the Approver does not have an email address, the system will prompt the user if he/she would like to add an email address

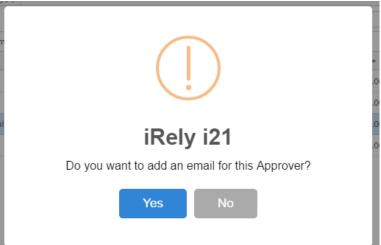

- a. If the Yes button is clicked, User Entity screen will open to be able to add the email address.
- b. If the No button is clicked, Email Request will not be marked as checked
- 6. Click Save toolbar button to save the setup
- 1. On the user's menu panel go to Common Info folder then click Approval List a. If there are existing records, **Search Approval List** screen will open b. If there are no existing record, the new **Approval List** screen will open

| 2. | From Search | Approval | List screen | click New | toolbar | buttor |
|----|-------------|----------|-------------|-----------|---------|--------|
|----|-------------|----------|-------------|-----------|---------|--------|

| lew Save Search | Delete Undo     | Close         |          |                |                |           |             |
|-----------------|-----------------|---------------|----------|----------------|----------------|-----------|-------------|
| Audit Log       |                 |               |          |                |                |           |             |
| + Insert × Rem  | ove 🗄 🕆 Move Up | ¦.↓ Move Down | 🗄 Layout | <b>Q</b> Filte | r Records (F3) |           |             |
| Approver        |                 | Alternate App |          |                | Amount Over    | Amount <= | Email Reque |
|                 |                 |               |          |                | 0.00           | 0.00      |             |
|                 |                 |               |          |                |                |           |             |
|                 |                 |               |          |                |                |           |             |
|                 |                 |               |          |                |                |           |             |
|                 |                 |               |          |                |                |           |             |
|                 |                 |               |          |                |                |           |             |
|                 |                 |               |          |                |                |           |             |
|                 |                 |               |          |                |                |           |             |
|                 |                 |               |          |                |                |           |             |
|                 |                 |               |          |                |                |           |             |
|                 |                 |               |          |                |                |           |             |

3. Enter the Approval List name

## 4. Fill in the appropriate Approver, Alternate, Amount Over, Amount Equal to or Less than and Email Request

| pproval List: i21 Approver  |                         |                       |           |              |
|-----------------------------|-------------------------|-----------------------|-----------|--------------|
| + Insert × Remove ⊟↑ Move U | p 🗄↓ Move Down 🔠 Layout | Q Filter Records (F3) |           |              |
| Approver                    | Alternate Approver      | Amount Over           | Amount <= | Email Reques |
| Beth Dela Paz               | entity01                | 0.00                  | 0.00      | $\checkmark$ |
| IRELY ADMIN                 | user01                  | 1,000.00              | 0.00      | $\checkmark$ |
|                             |                         | 0.00                  | 0.00      |              |

- a. Approver User entity set in a Vendor to approve vouchers
- b. Alternate Approver If the primary approver was unable to update the status, the Alternate approver can approve
- **c.** Amount Over Amount to approve by the approver
   **d.** Amount Equal to or Less than Amount to approve by the approver
- e. Email Request When a transaction is set for approval, approver/s will receive an email notification that he/she has Vouchers to approve 5. If the Email Request is checked, but the Approver does not have an email address, the system will prompt the user if he/she would like to add an

| m  |                                                |
|----|------------------------------------------------|
| al | iRely i21                                      |
| l  | Do you want to add an email for this Approver? |
|    | Yes No                                         |

a. If the Yes button is clicked, User Entity screen will open to be able to add the email address.

b. If the No button is clicked, Email Request will not be marked as checked

6. Click Save toolbar button to save the setup

- 1. On the user's menu panel go to Common Info folder then click Approval List
  - a. If there are existing records, Search Approval List screen will open
     b. If there are no existing record, the new Approval List screen will open

## 2. From Search Approval List screen click New toolbar button

| pproval List -  |             |                    |                 |           |           | ^ 🗆                   |
|-----------------|-------------|--------------------|-----------------|-----------|-----------|-----------------------|
| New Save Sear   | ch Delete l | Jndo Close         |                 |           |           |                       |
| Details Audit L | og (0)      |                    |                 |           |           |                       |
| Approval List:  |             |                    |                 |           |           |                       |
| pprove in Order | :           |                    |                 |           |           |                       |
| + Insert X R    | emove 🔠 La  | yout <b>Q</b> Filt | er Records (F3) |           |           |                       |
| Approver        |             | Approver Level     | Alternate       | Amount Ov | Amount <= | Email Approval Reques |
|                 |             |                    |                 | 0.00      | 0.00      |                       |
|                 |             |                    |                 | 0.00      | 0.00      |                       |
|                 |             |                    |                 | 0.00      | 0.00      |                       |
|                 |             |                    |                 | 0.00      | 0.00      |                       |

3. Enter the Approval List name

Approval List:

4. Tick Approve in Order check box. Approve in Order shows that approvals are done one by one

Approve in Order: 🗸

5. Fill in the appropriate Approver, Approver Level, Alternate, Amount Over, Amount Equal to or Less than and Email Approval Request

| + Insert × Remove 🔠 L | Layout Q Filter Records (F3) |           |           |                        |
|-----------------------|------------------------------|-----------|-----------|------------------------|
| Approver              | Approver Level Alternate     | Amount Ov | Amount <= | Email Approval Request |
| ADMIN                 | 1 Maribeth Dela Paz          | 0.00      | 0.00      | $\checkmark$           |
| iRely Admin           | 2                            | 0.00      | 0.00      | $\checkmark$           |
|                       |                              | 0.00      | 0.00      |                        |
|                       |                              | 0.00      | 0.00      |                        |
|                       |                              |           |           |                        |

a. Approver - User entity set in a Vendor to approve vouchers

**b.** Approver Level - indicates who should approve first

i21 Approver

approver level - indicates who should approve must
 Alternate - If the primary approver was unable to update the status, the Alternate approver can approve
 d. Amount Over - Amount to approve by the approver
 e. Amount Equal to or Less than - Amount to approve by the approver

f. Email Approval Request - When a voucher is set for approval, approver/s will receive an email notification that he/she has Vouchers to approve

6. If the Email Approval Request is checked, but the Approver does not have an email address, the system will propmt the user if he/she would like to add an email address

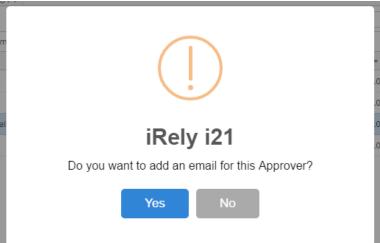

- a. If the Yes button is clicked, User Entity screen will open to be able to add the email address.
- b. If the No button is clicked, Email Request will not be marked as checked
- 7. Click Save toolbar button
- On the user's menu panel go to Common Info folder then click Approval List

   a. If there are existing records, Search Approval List screen will open
   b. If there are no existing record, the new Approval List screen will open
- 2. From Search Approval List screen click New toolbar button

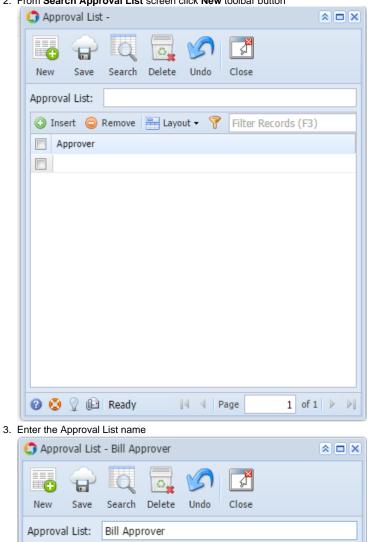

4. Click Insert button or click the blank row on the grid to select an approver

| 🎝 Ap  | proval List - Bill Ap | prover                            |    |
|-------|-----------------------|-----------------------------------|----|
| New   |                       | Delete Undo Close                 |    |
| Appro | oval List: Bill App   | rover                             |    |
| O 1   | insert 🤤 Remove       | 🖶 Layout 🗸 🍸 🛛 Filter Records (F. | 3) |
|       | Approver              |                                   |    |
|       | Beth Chua             |                                   |    |
|       | PTADMIN               |                                   | ~  |
|       | Approver              |                                   |    |
|       | Beth Chua             |                                   |    |
|       | Beth                  |                                   |    |
|       | Joe Farmer            |                                   |    |
|       | Scale User            |                                   |    |
|       | Jan Ruff              |                                   |    |
|       | Blythe Ward           |                                   |    |
|       | Kevin Hammer          |                                   |    |
|       | Dashboard User        |                                   |    |
|       | eCommerce User        |                                   |    |
|       | Kim Higginson         |                                   |    |
| 0     | Nicholas Cochran      |                                   |    |
| _     | PTADMIN               |                                   |    |
|       | Your Company          |                                   |    |

- 5. Click Save toolbar button
- On the user's menu panel go to Common Info folder then click Approval List

   a. If there are existing records, Search Approval List screen will open
   b. If there are no existing record, the new Approval List screen will open
- 2. From Search Approval List screen click New toolbar button

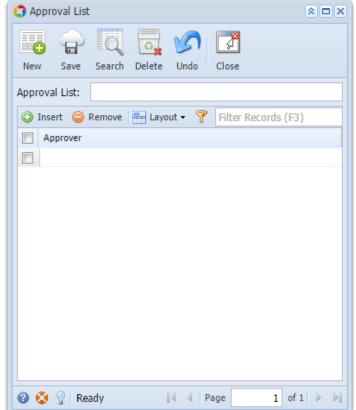

3. Enter the Approval List name

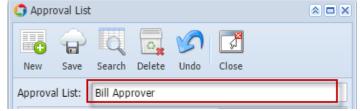

4. Click Insert button or click the blank row on the grid to select an approver

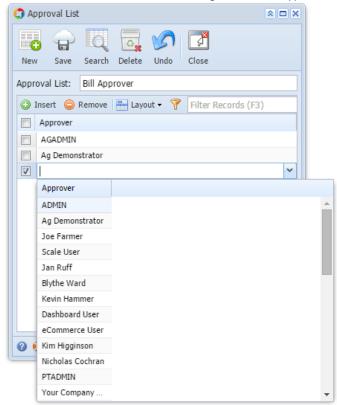

5. Click Save toolbar button